## **Installation of the root certificate of the Russian National Certifying Centre on phones based on the Android operating system (Samsung, One UI shell)**

Security certificates are designed for authentication of websites on the internet establishing a secure connection to them, and for the safe operation of mobile applications on smartphones. They provide encrypted data transmission, confirm the authenticity of websites, and protect online transactions.

In the near future, certificates issued by international companies (Certifying Centres –  $CC$ ), will be replaced by ones issued by Russian National CC (Ministry of Digital Transformation). In order to enable foreign browsers (Google Chrome/Chromium, Mozilla FireFox, Opera, Edge) and smartphones (Android and iOS operating systems) to work with resources protected by Russian certificates, it`s necessary to download and install the root certificate of Russian National CC on computers and gadgets.

In the case of using Russian browsers Yandex.Browser or Atom, the download and installation described below are not required (support for the root certificate of the Russian National CC is built-in).

1. Save (download) the file containing the root certificate of Russian National Certifying Centre (further – Certificate) at the following link or using a QR code:

[https://www.evrofinance.ru/files/rootca\\_ssl\\_rsa2022.cer](https://www.evrofinance.ru/files/rootca_ssl_rsa2022.cer)

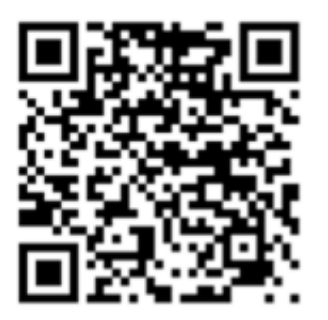

(the link for the file, containing the certificate, is on the Bank website in the section Individuals - System Eurolink - Instructions for the installation of the root certificate of the Russian National Certifying Center)

You can use any application or browser installed on your mobile device for downloading. Wait for the notification about the successful download of the file.

(картинка)

2. Further you should go to the System Settings of the smartphone, find the section "Biometrics and security" and open it.

(картинка)

3. At the end of the section find the subsection "Other security settings" and open it.

(картинка)

4. In the subsection find and select "Install from memory".

(картинка)

5. Select the type of certificate to install - "CA Certificate".

(картинка)

6. Press the button <Install anyway> in the appeared box of warning about installing the certificate

(картинка)

- 7. Next, unlock the phone (depending on the chosen method of protection scan your fingerprint or enter the password code that is used on your phone)
- 8. In the next box, you should select the folder, which the Certificate file was downloaded to. By default, all files on the smartphone are downloaded to the "Download" folder (used in the example). Select such a folder.

(картинка)

9. Then, in the list next to the downloaded file with the Certificate "RootCA\_SSL\_RSA2022.cer", set a mark for downloading it to the smartphone certificate store and click the <Done> button at the bottom.

(картинка)

10. The downloading of the Certificate to certificate storage is finished.